# **MANUAL DO USUÁRIO**

SafeSign 3.0.80 User Edition (x32 e x64)

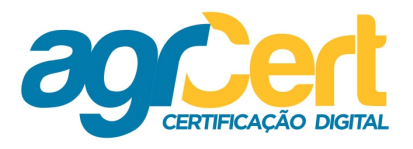

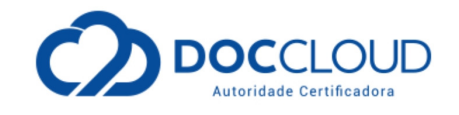

# **Índice**

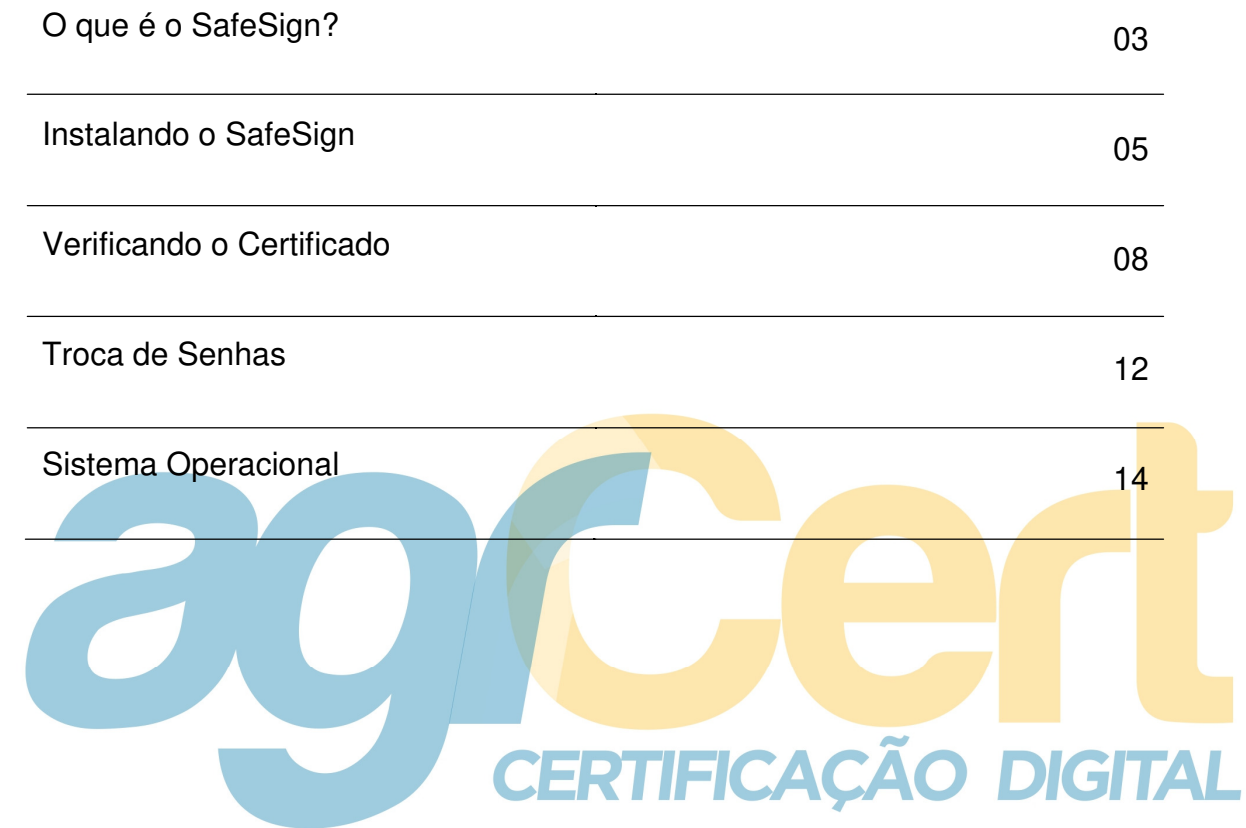

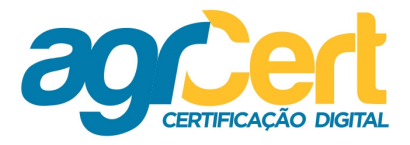

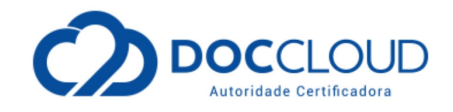

#### **Canais de comunicação AGRCERT**

E-mail: contato@AGRCert.com.br

Site: www.AGRCert.com.br

### **O que é o SafeSign?**

É o software que deve ser instalado no computador para que o cartão do Certificado Digital que você comprou, seja reconhecido e possa ser utilizado.

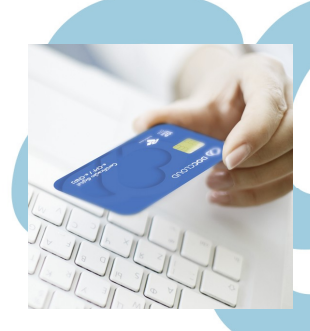

Consulte também os manuais do cartão!

# **CERTIFICAÇÃO DIGITAL**

#### **ATENÇÃO!**

Há diferença na instalação se o cartão tiver sido emitido antes do ano de 2012.

Para saber mais, observe a marca no verso do seu cartão e siga as orientações da nossa página na Internet.

**Lembre-se que para o uso de cartões também é necessário o uso da leitora.** 

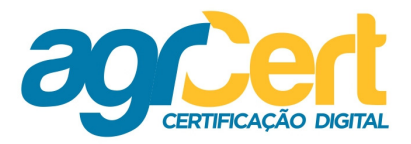

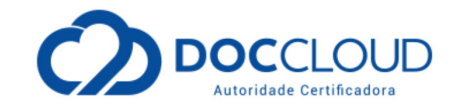

Quer adquirir outros produtos AGRCert? Então, acesse a nossa página na internet e contate com a nossa equipe. www.AGRCert.com.br

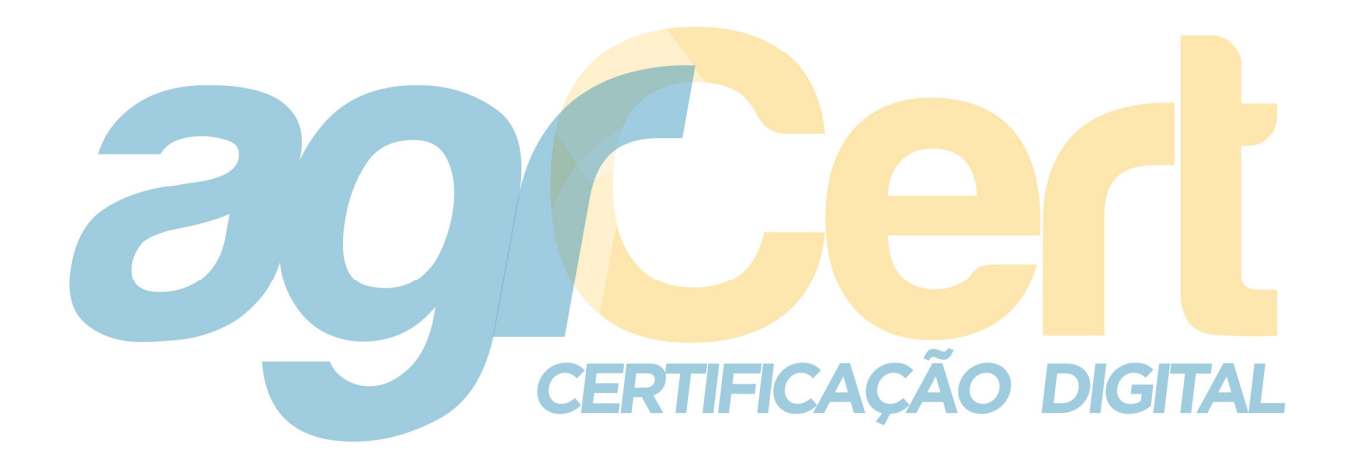

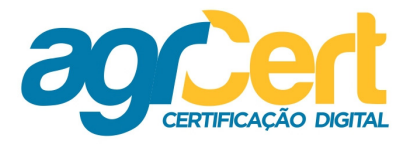

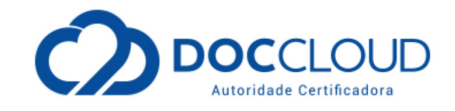

#### **Instalando o SafeSign**

Abra o navegador padrão e digite o site:

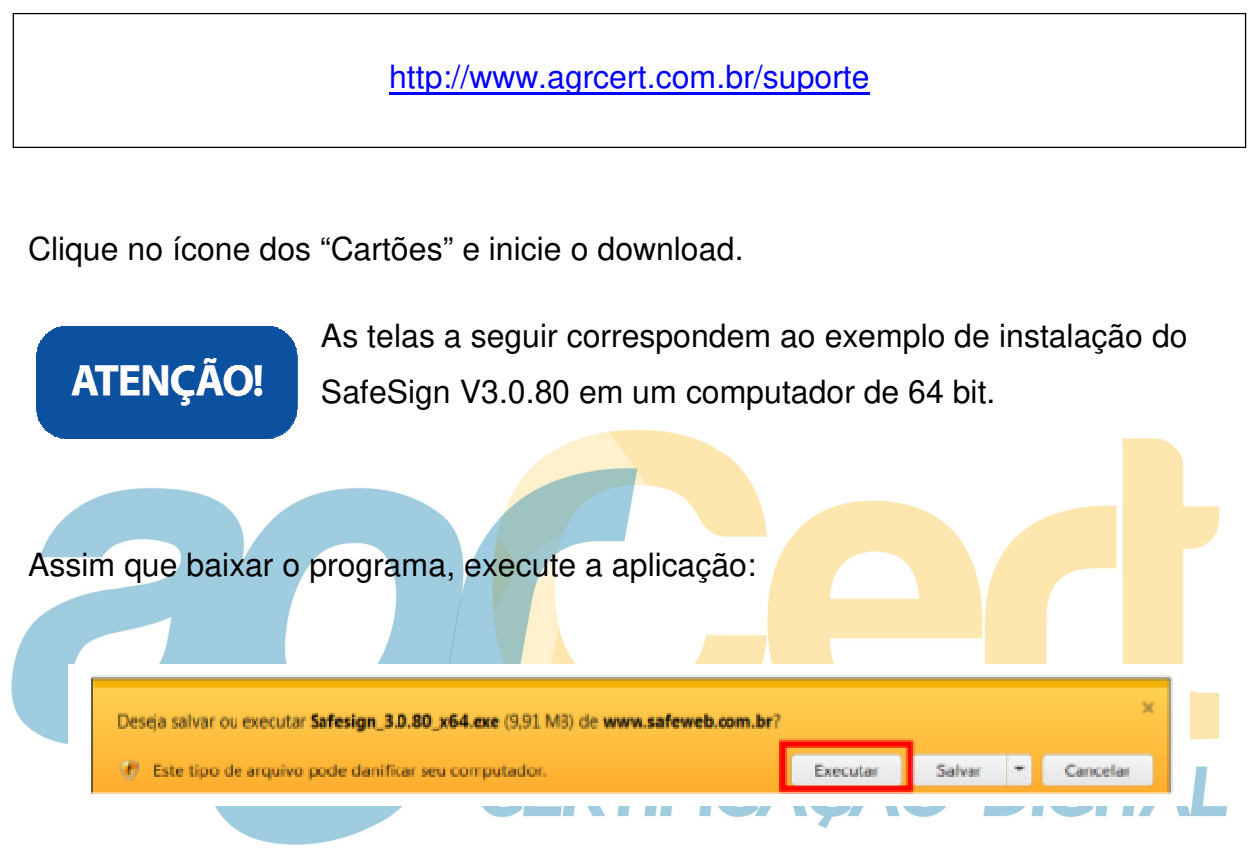

Selecione o idioma e clique em "OK".

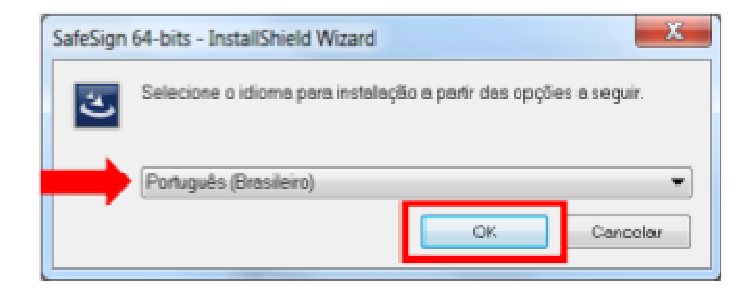

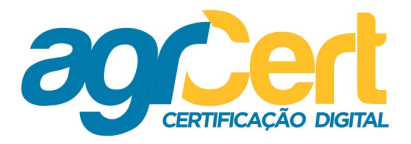

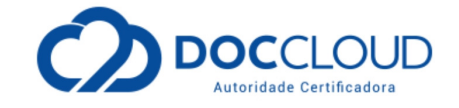

Siga as telas de instalação, como nas figuras abaixo: Após confirmar as opções, clique em "Instalar", aguarde até o fim e clique em "Concluir" para finalizar.

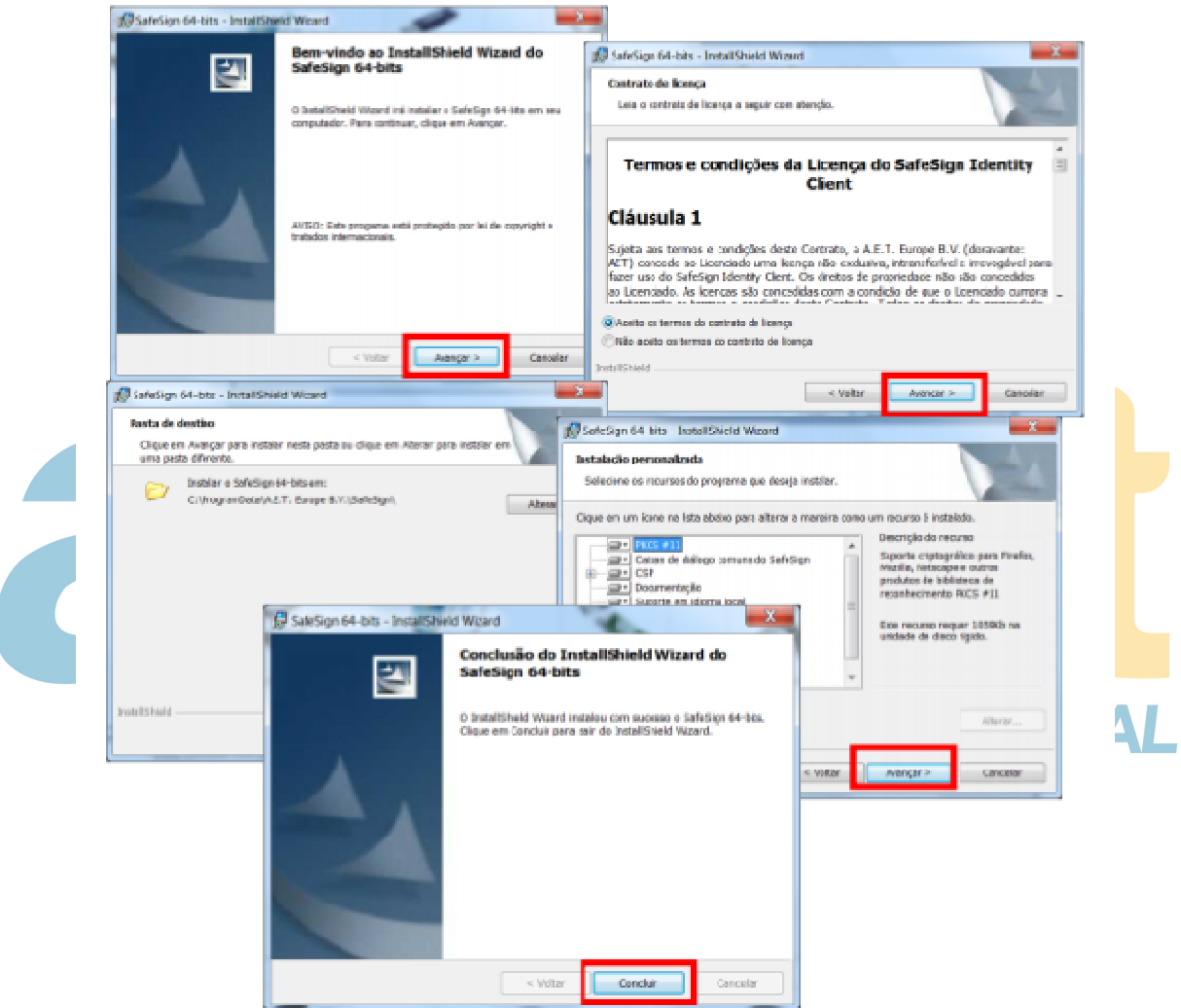

ATENÇÃO!

Caso tenha o navegador Mozilla Firefox instalado no computador, verifique a janela que abrirá com a relação ao download.

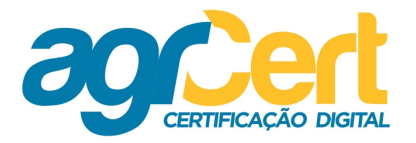

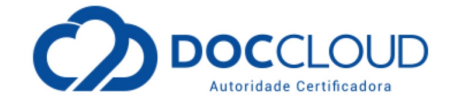

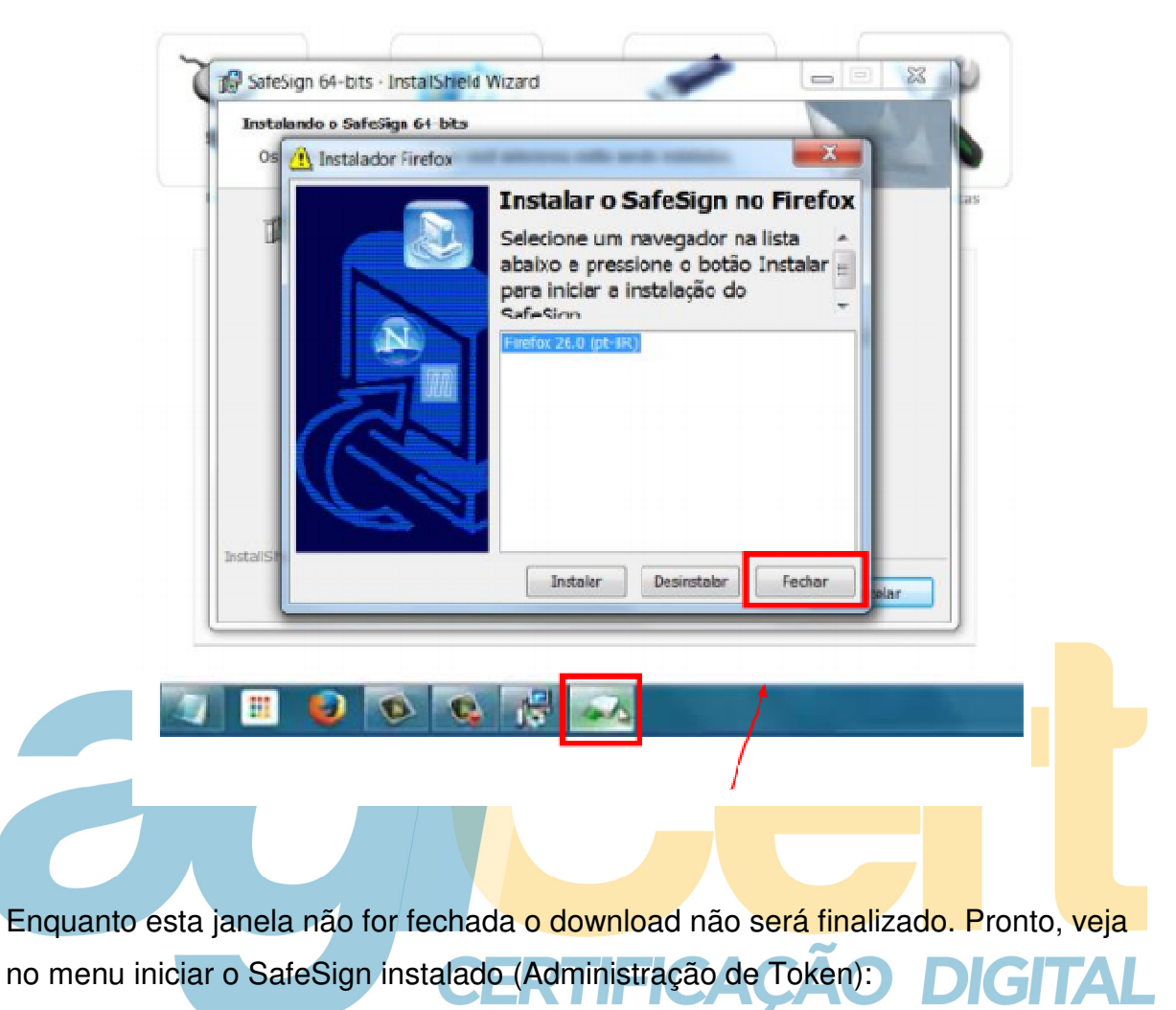

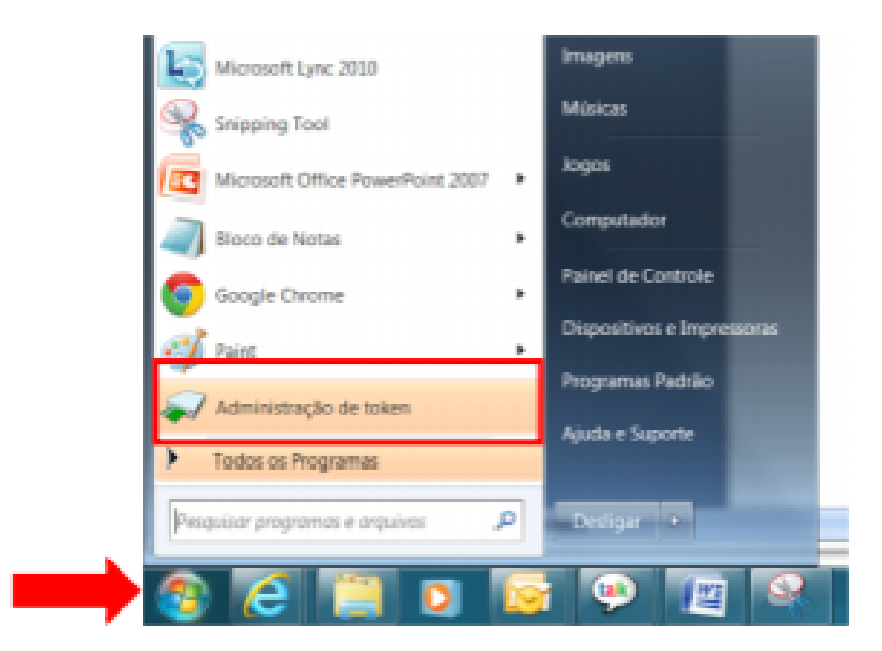

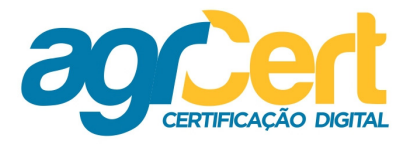

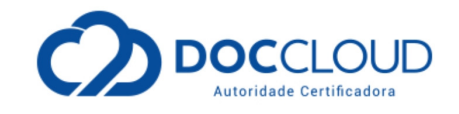

#### **Verificando o Certificado**

# ATENÇÃO!

Verifique se a leitora está devidamente conectada ao computador para inserir o cartão e verificar se o certificado será reconhecido.

Para saber se o seu certificado está sendo reconhecido pelo computador clique em "Administração de token", buscando no menu "Iniciar" como descrito anteriormente.

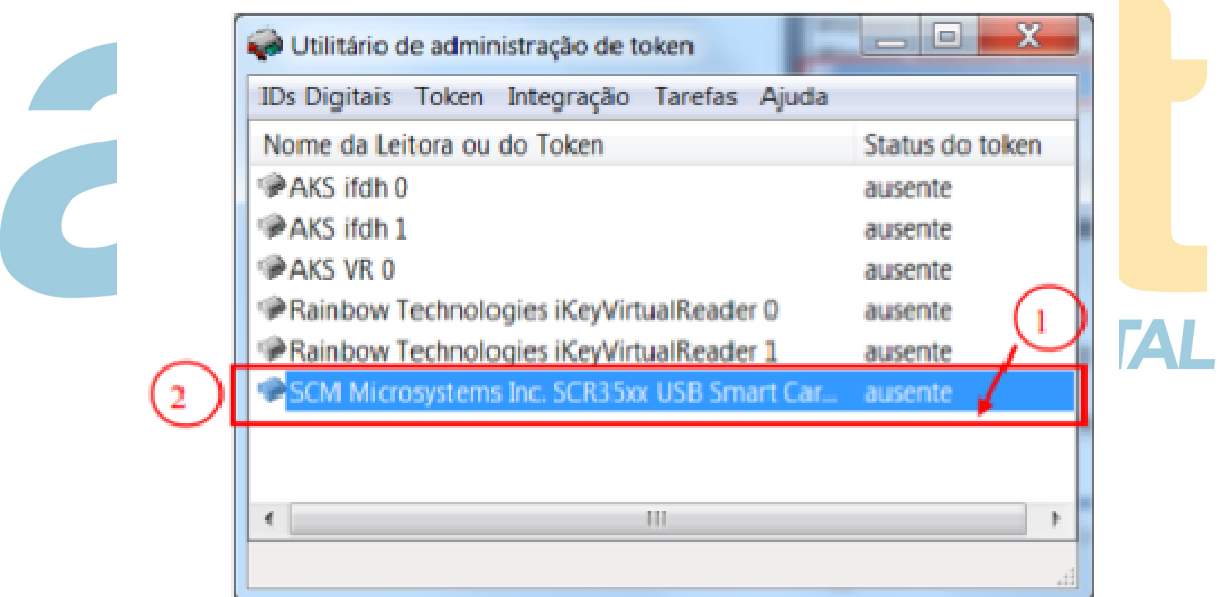

Enquanto o cartão não for inserido na leitora, o status do token será ausente. (1)

O que fica identificado neste momento é o nome da leitora (2).

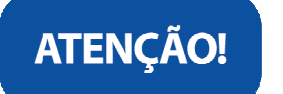

A leitora utilizada neste manual é a SCR 3310.

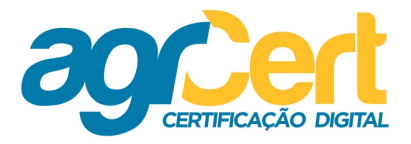

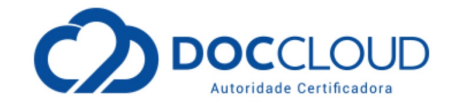

Conecte o cartão na leitora e veja que o SafeSign retorna os dados do certificado conectado na leitora.

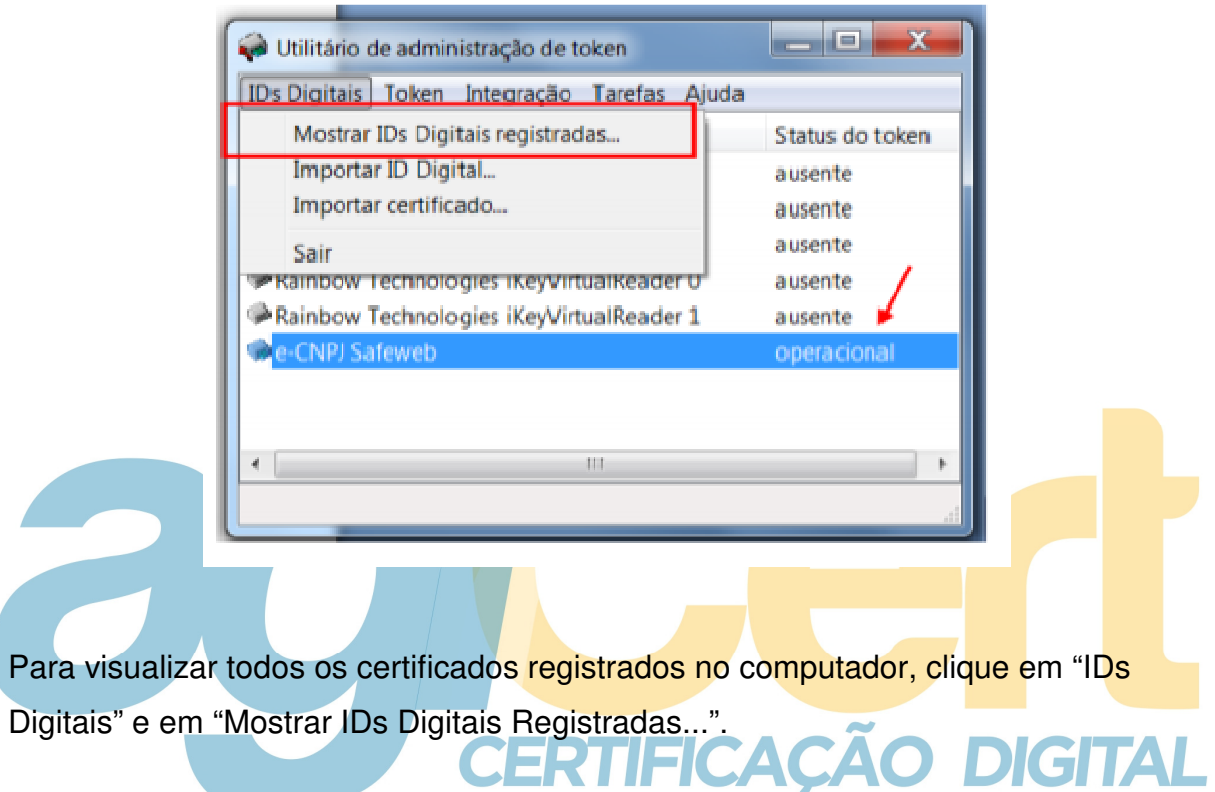

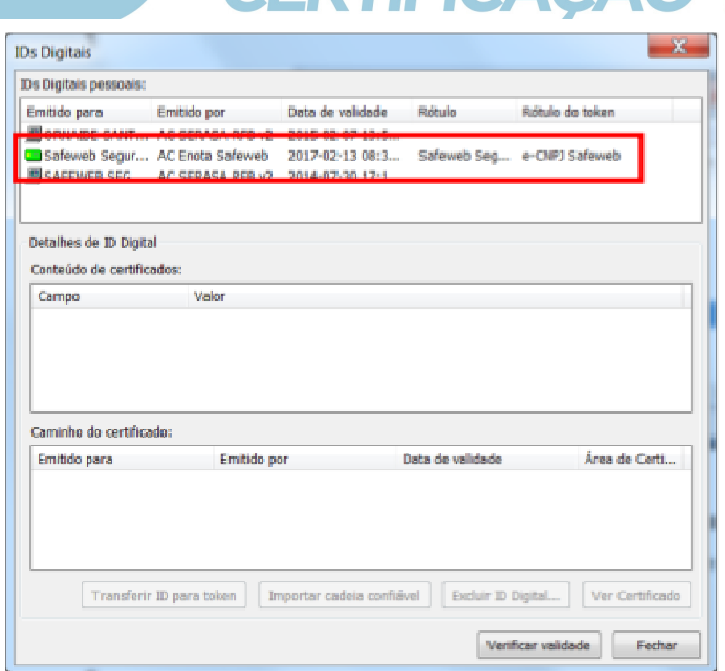

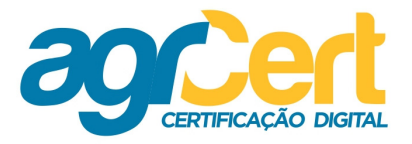

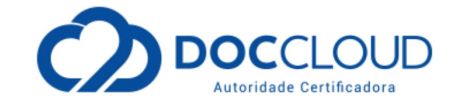

O certificado reconhecido aparecerá em destaque na cor verde.

Clicando sobre o certificado no status operacional, você visualizará os objetos do cartão.

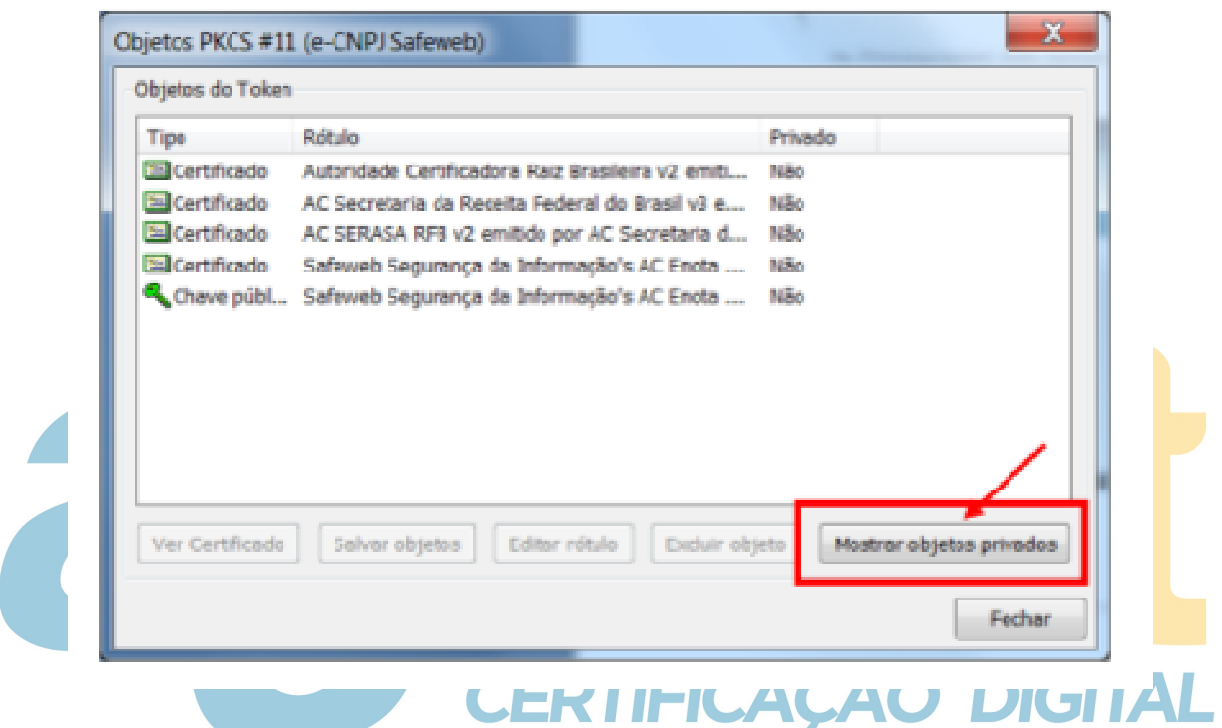

Com o botão "Mostrar objetos privado" é possível identificar a chave privada do certificado. Para isso, é necessário incluir a senha PIN.

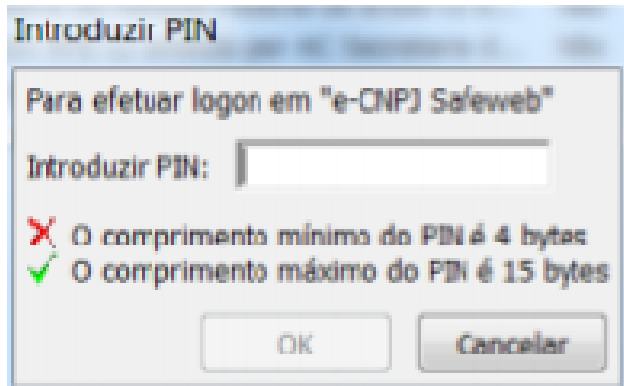

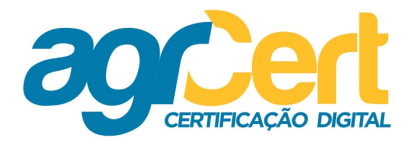

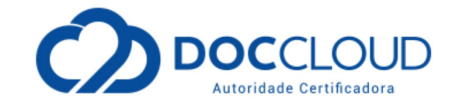

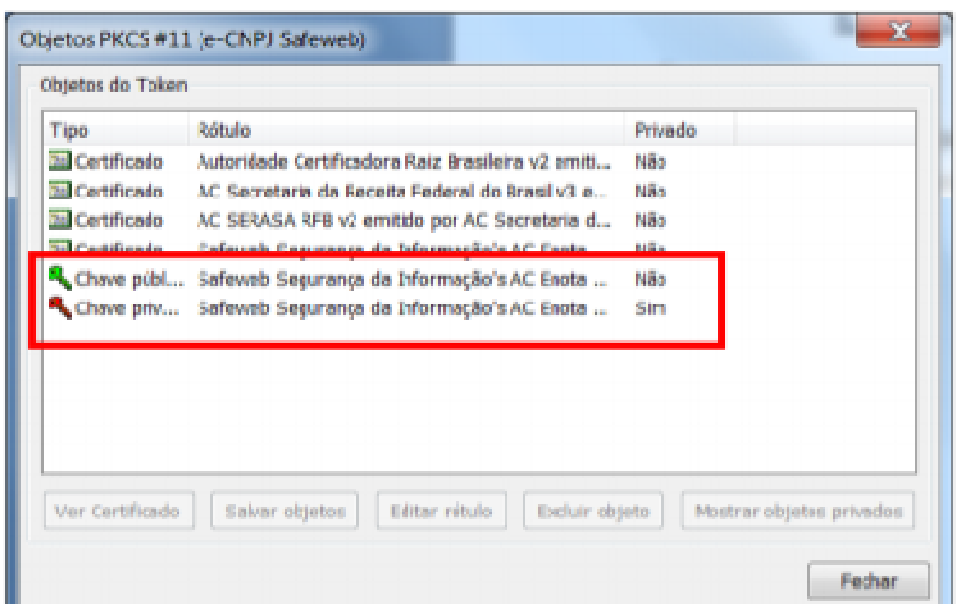

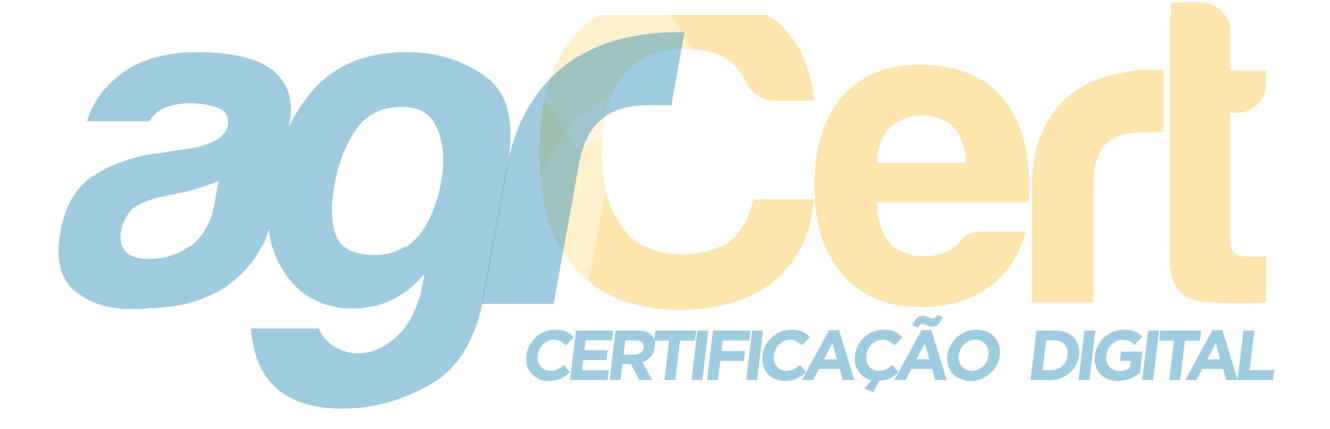

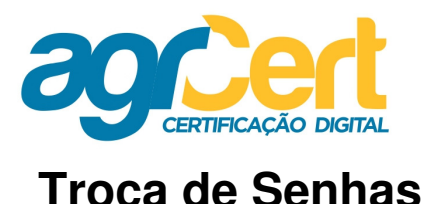

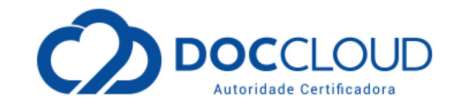

#### ATENÇÃO!

1. Os passos seguintes sobre a alteração das senhas não são obrigatórios. Realize-os somente se for de seu interesse.

2. Lembre-se de consultar o manual recebido na validação presencial de seu Certificado. Nele estão anotadas as senhas cadastradas no seu atendimento. Guarde este manual em local seguro.

3. Nunca exclua nenhum objeto do cartão. Isto ocasiona a perda do certificado.

Para troca das senhas, com o programa "Administração de Token" aberto, clique com o botão direito do mouse em cima de seu certificado e logo após, com o botão esquerdo do mouse, em "Alterar PIN..." ou "Alterar PUK...".

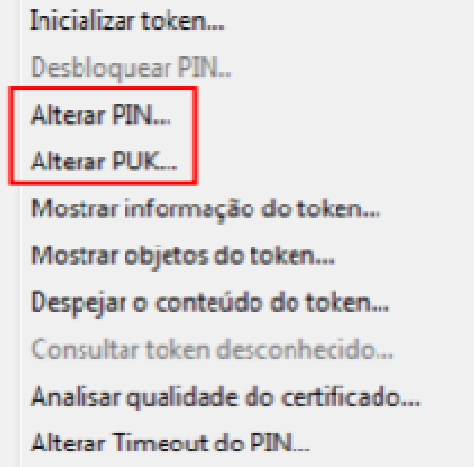

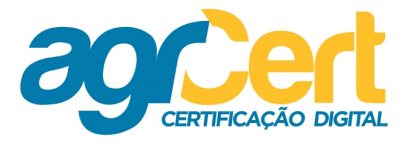

**The State** 

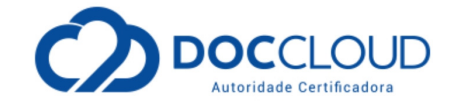

Nunca clique na opção "Inicializar Token". Essa opção limpa o cartão e o Certificado do cartão será perdido.

Na tela que abrir insira o seu antigo PIN e o novo PIN e/ou o antigo PUK e o novo PUK.

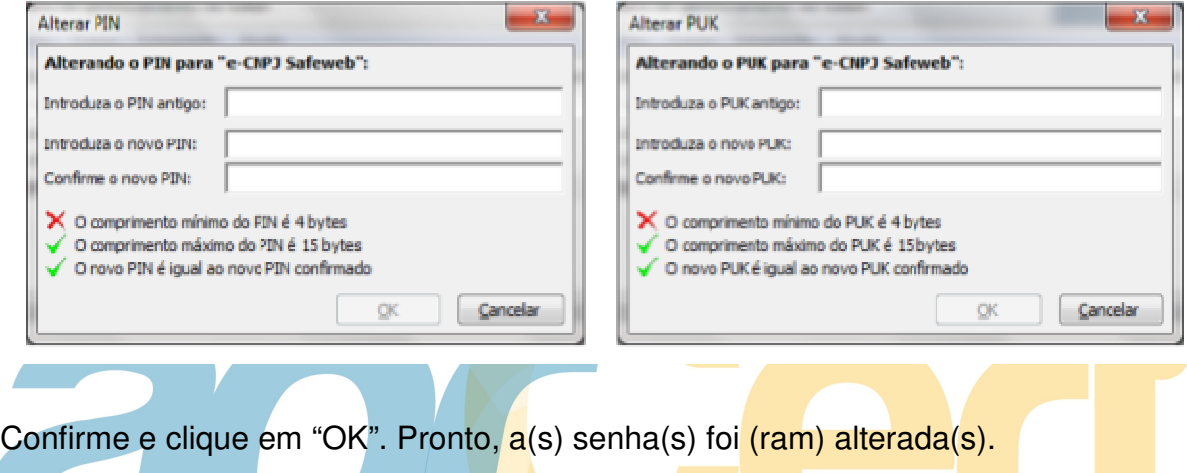

**CERTIFICAÇÃO DIGITAL** 

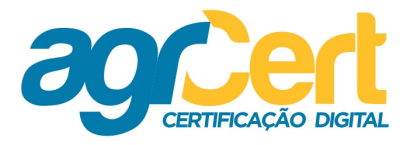

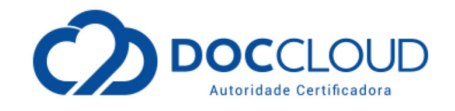

#### **Sistema Operacional**

Como identificar o sistema operacional do seu computador?

Para isto, siga os passos abaixo:

Segure as teclas: Windows + Pause Break

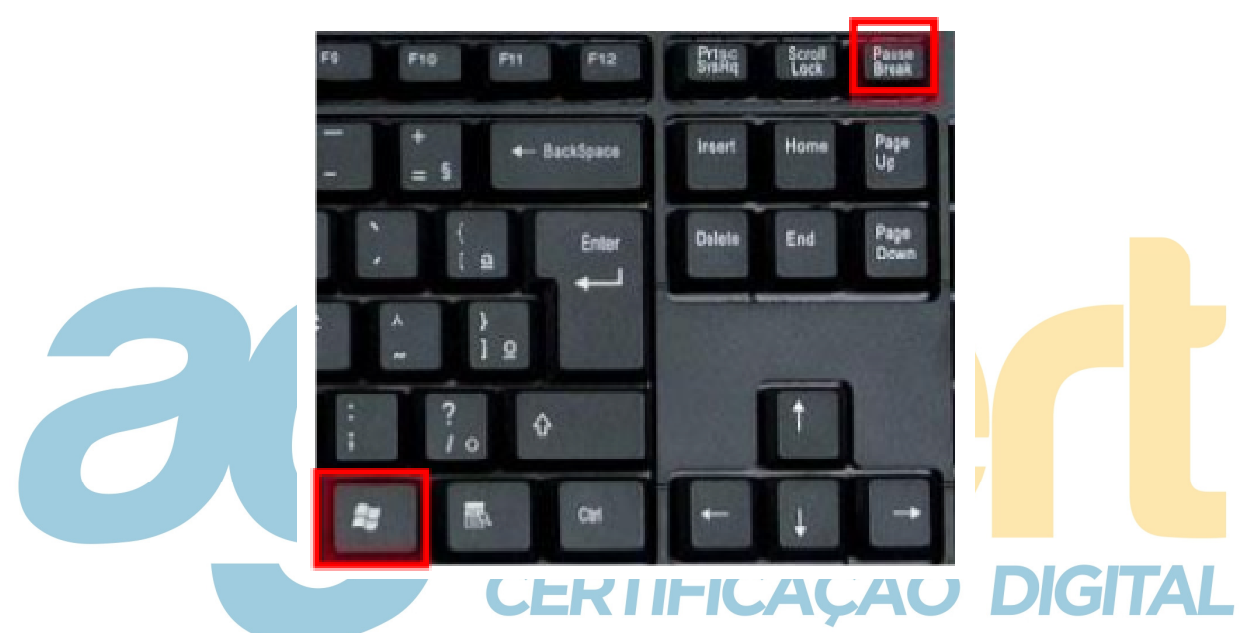

Na janela que abrir em seguida, fará referencia ao sistema operacional: 64 bits ou 32 bits.

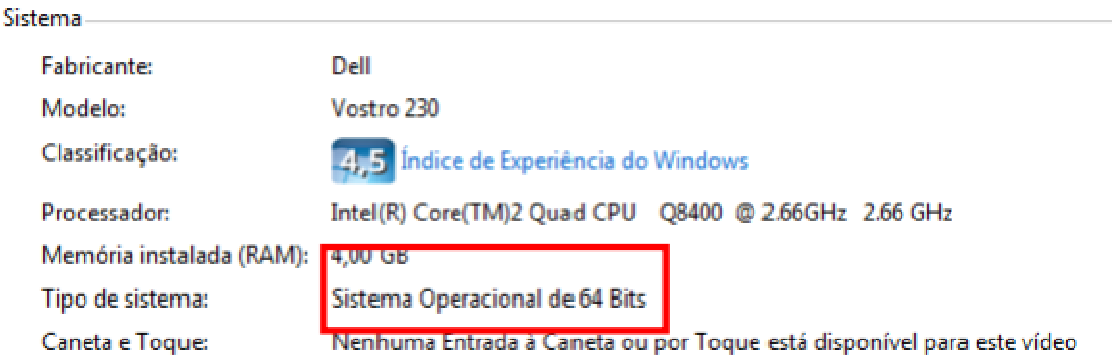